## SYSTEME D'AUTOMATISATION DE PISCINE

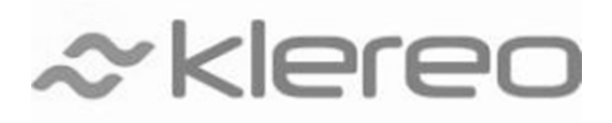

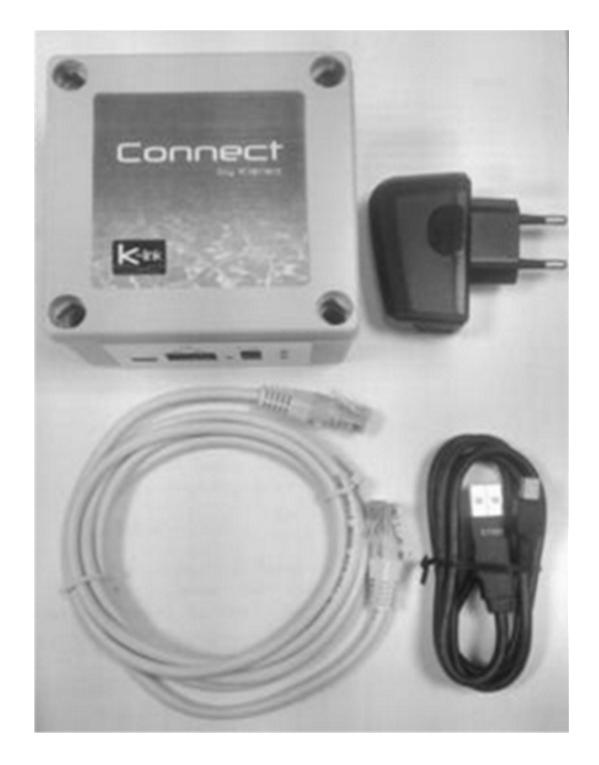

## Manuel d'installation

# **CONNECT**

*À lire attentivement et à conserver pour consultation ultérieure (Version 1.2-2014)*

1- Le contenu de ce livret est susceptible de modifications sans avis préalable.

2 - En raison des restrictions imposées par l'impression, les affichages figurant dans ce livret peuvent différer de ceux du produit.

3 - Le contenu de ce livret ne peut être reproduit sans l'autorisation du fabricant.

## **Le kit KLEREO CONNECT Réf. KL60-C2 contient:**

- Un boitier internet KLEREO CONNECT (1)
- Un adaptateur secteur (2)
- Un câble d'alimentation mini-USB (3)
- Un câble réseau RJ 45 (4)

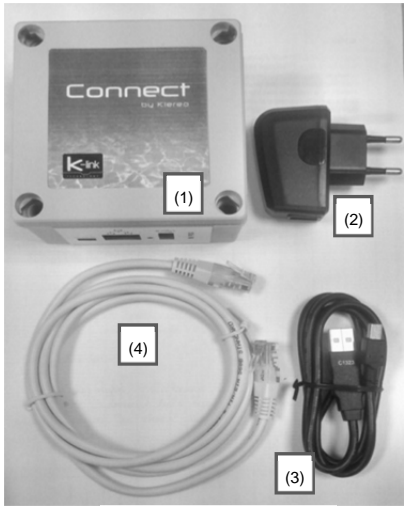

Composition du kit Klereo

### **Procédure à suivre pour connecter votre bassin**

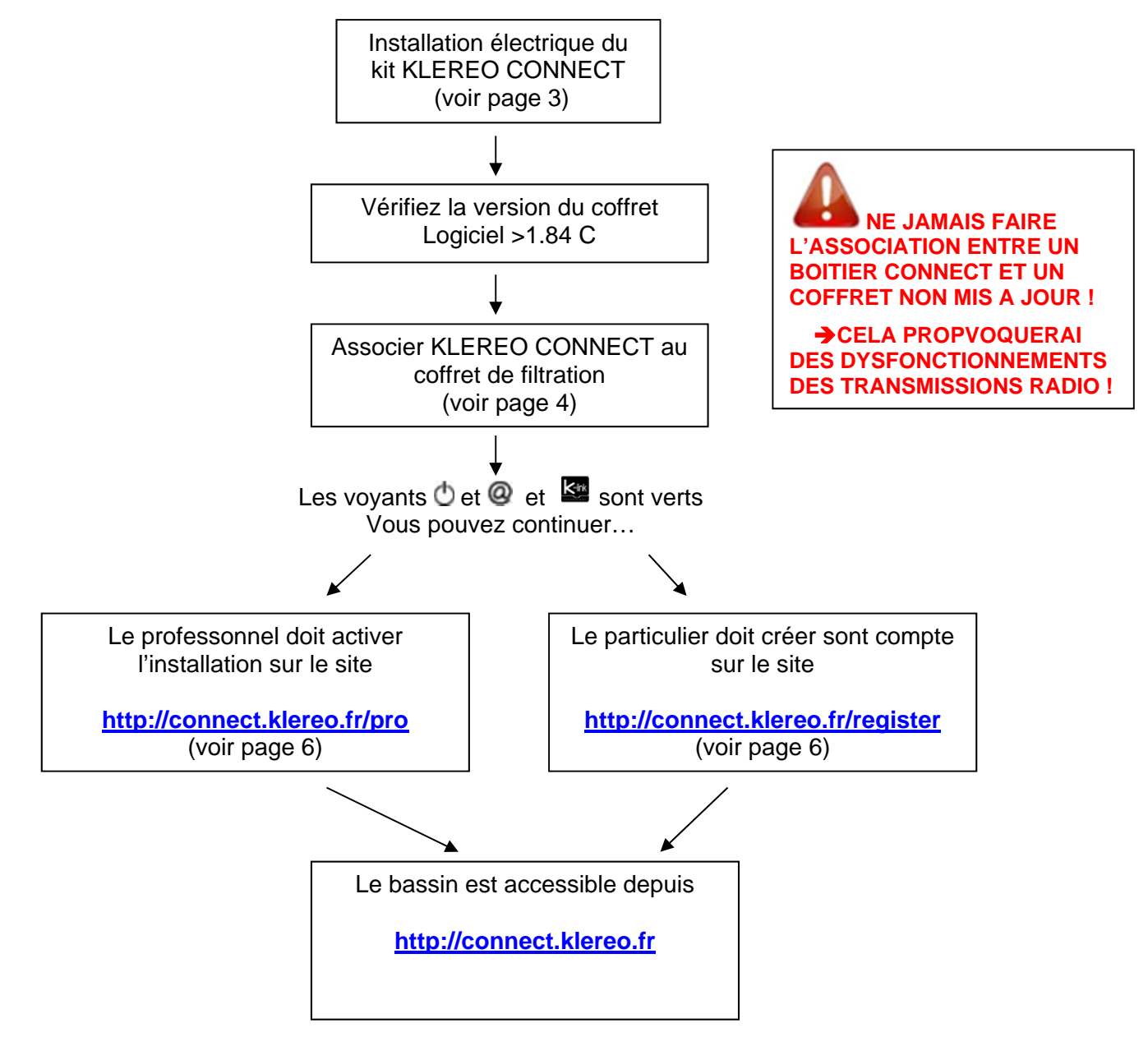

## **L'installation électrique:**

- 1. Brancher le câble réseau RJ 45 fourni entre le boitier KLEREO CONNECT et votre boîtier internet (Livebox, Freebox, BBox, …),
- 2. Brancher le câble d'alimentation mini-USB entre le boitier KLEREO CONNECT et l'adaptateur secteur,
- 3. Branchez l'adaptateur secteur sur une prise 220V,
- 4. Attendre que les 2 voyants  $\bullet$  et  $\bullet$  soient verts fixe (30 à 60 secondes)

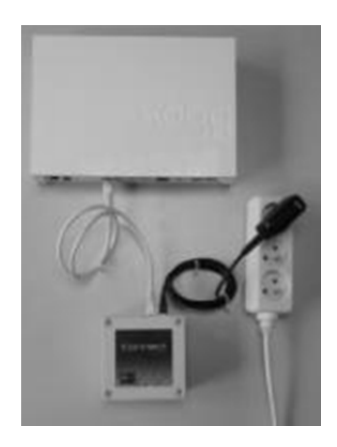

Installation électrique

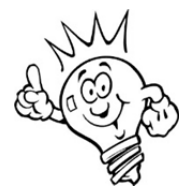

Le voyant internet @ indique l'état de la liaison avec les serveurs KLEREO.

Vert  $\rightarrow$  Connexion serveur établie,

Rouge > Pas de connexion serveur, vérifiez le câble RJ45, vérifiez votre connexion internet.

Si vous rencontrez des problèmes pour connecter un boitier KLEREO CONNECT sur un réseau d'entreprise sécurisé, merci de prendre contact avec le SAV.

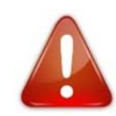

**Le boitier KLEREO CONNECT n'est pas étanche (IP20) ! Il doit être positionné à l'intérieur et à l'abri de l'humidité !** 

#### **Association au coffret KLEREO (Care/Premium/Kompact/KompactPlus/Domo):**

1. Vérifier que le logiciel de votre coffret de filtration est en version **1.84C ou supérieur**. Faire la mise à jour si nécessaire… Voir page 9.

**NE JAMAIS FAIRE L'ASSOCIATION ENTRE UN BOITIER CONNECT ET UN COFFRET NON MIS A JOUR ! CELA PROPVOQUERAI DES DYSFONCTIONNEMENTS DES TRANSMISSIONS RADIO !** 

- 2. Alimenter le boitier KLEREO CONNECT et attendre 30 à 60s que le voyant d'alimentation  $\bullet$  soit vert fixe. (Ignorez l'état du voyant internet  $\mathbf{\circled{a}}$ )
- 3. Maintenir le bouton « PROG » du boitier KLEREO CONNECT à l'aide d'une pointe jusqu'à ce que le voyant clignote rapidement ROUGE (3 à 5s), relachez le bouton PROG.
- 4. Dans un délai maximum de 3 minutes, appuyer brièvement sur le bouton «RESET» du coffret de filtration KLEREO.
	- Le voyant devient VERT fixe lorsque l'association est réussie.

→ Dans le cas contraire, l'association a échoué ! Raprocher KLEREO CONNECT du coffret de filtration pour faire l'association.

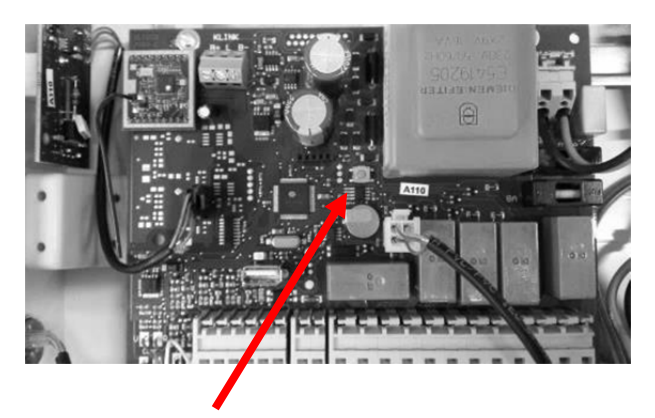

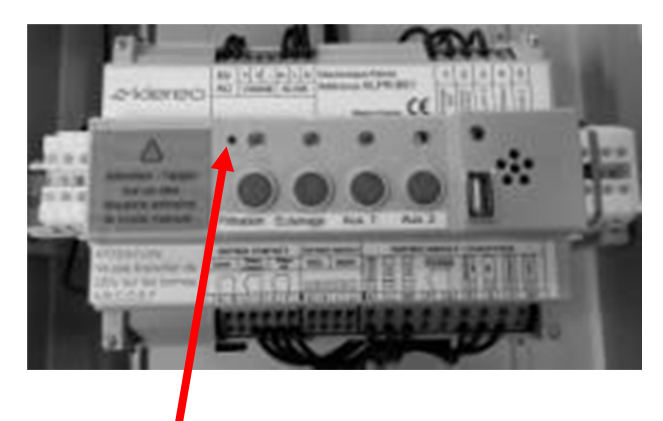

Bouton « RESET » sur KOMPACT / DOMO / KOMPACT PLUS (Ouvrez le coffret !)

Bouton « RESET » sur CARE/PREMIUM (Ouvrez le tableau électrique !)

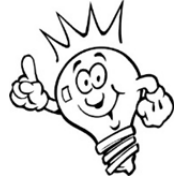

Le voyant  $\mathbb{R}^n$  indique l'état de la liaison avec le coffret de filtration

Vert  $\rightarrow$  liaison OK Rouge  $\rightarrow$  mauvaise liaison. Eteint  $\rightarrow$  Aucune association

#### Remarques :

- La version logicielle du coffret de filtration doit être 1.84C ou supérieure !
- Si la liaison entre le coffret et le boitier CONNECT est impossible à obtenir (voyant rouge) ou de mauvaise qualité (voyant orange). Raprochez le boitier CONNECT du coffret et/ou :

Utilisez un kit antenne déporté (local enterré,…) *ou*  Utilisez un câble RJ45 de plus grande longueur. *ou*  Utilisez des boitiers CPL

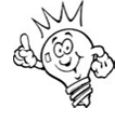

La connexion internet n'est pas nécessaire pour l'association. Il est possible de réaliser l'association en branchant temporairement le boitier internet près du local technique.

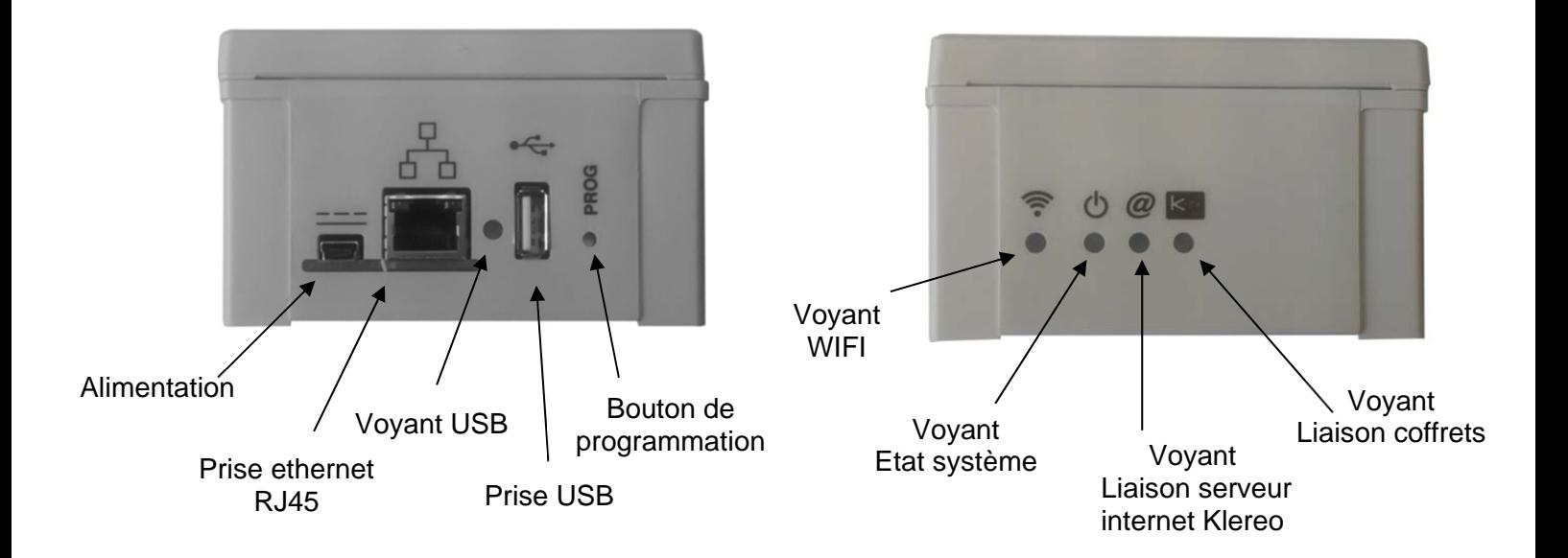

#### **Description du boitier KLEREO CONNECT**

## **Signification des voyants :**

- π  **Wifi (optionnel):** 
	- Eteint > Wifi désactivé
	- Orange Wifi activé

#### **Système :**

- $\bullet$  Eteint  $\rightarrow$  Système non alimenté
- Clignotant rouge > Démarrage en cours
- Vert → Système fonctionnel
- Clignotant Rouge/Vert  $\rightarrow$  Mise à jour en cours ne pas débrancher

## **Serveur Internet Klereo :**

- Eteint → Démarrage en cours
- Rouge → Liaison internet ou liaison serveur interrompue
- Vert  $\rightarrow$  Liaison serveur OK

#### $k<sub>irk</sub>$

#### **Liaison coffrets piscine :**

- Eteint  $\rightarrow$  Le coffret n'est pas associé
- $\bullet$  Rouge  $\rightarrow$  Liaison coffret interrompue
- $\bullet$  Vert  $\rightarrow$  Liaison coffret OK
- $\bullet$  Orange  $\rightarrow$  Liaison coffret intermittente
- Clignotant Rouge Association en cours…. Recherche du coffret

## **Enregistrement / activation sur les serveurs KLEREO**

- 1. Assurez vous d'avoir associé le coffret de filtration au boitier CONNECT (procédure pages précédentes)
- 2. Vérifiez que les 3 voyants  $\bigcirc$   $\circ$   $\bullet$  soient verts fixes !
- 3. Notez le numéro PIN du boîtier CONNECT

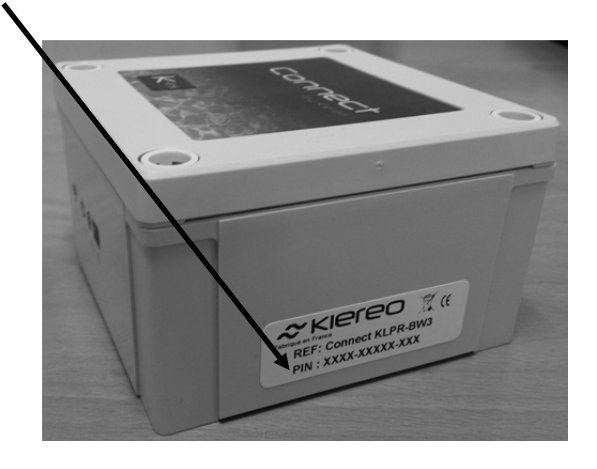

4. Enregistrez votre bassin sur les serveurs

Si vous êtes professionnel

- cliquez sur « **http://connect.klereo.fr/pro** »
- $\rightarrow$  remplissez la fiche.

*ou* 

Si vous êtes client particulier

- cliquez sur « **http://connect.klereo.fr/register** »
- $\rightarrow$  remplissez la fiche.

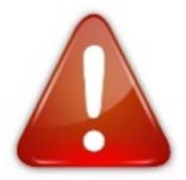

- **L'enregistrement sur le site internet doit être fait après l'association réussie au coffret de filtration KLEREO (3 voyants verts).**
- **Attendez 10 minutes après la connexion avant de faire l'activation.**
- **Le professionnel doit activer le boîtier en utilisant le lien** « **http://connect.klereo.fr/pro** »
- **Il sera nécessaire de refaire l'enregistrement si vous déclanchez la fonction « Retour configuration usine du coffret »**
- Les comptes professionnels sont créés par KLEREO. Ils permettent une gestion plus complète de la piscine.
- Les comptes clients ne sont pas créés par KLEREO.
- Il est important de saisir un email valide ! Celui-ci sera nécessaire si vous avez besoin de ré-initialiser votre compte !

## **Connexion aux services internet KLEREO CONNECT**

- 1. Connectez vour sur **http://connect.klereo.fr**
- 2. Saisissez votre identifiant et votre mot de passe
- 3. Gérez vos piscines à distance…

Respecter les majuscules/minuscules lors de la saisie du mot de passe ! Si vous avez oublié votre mot de passe cliquez sur « **Mot de passe oublié** », nous vous enverrons un email pour le ré-initialiser.

## **Synoptique de la procédure d'installation**

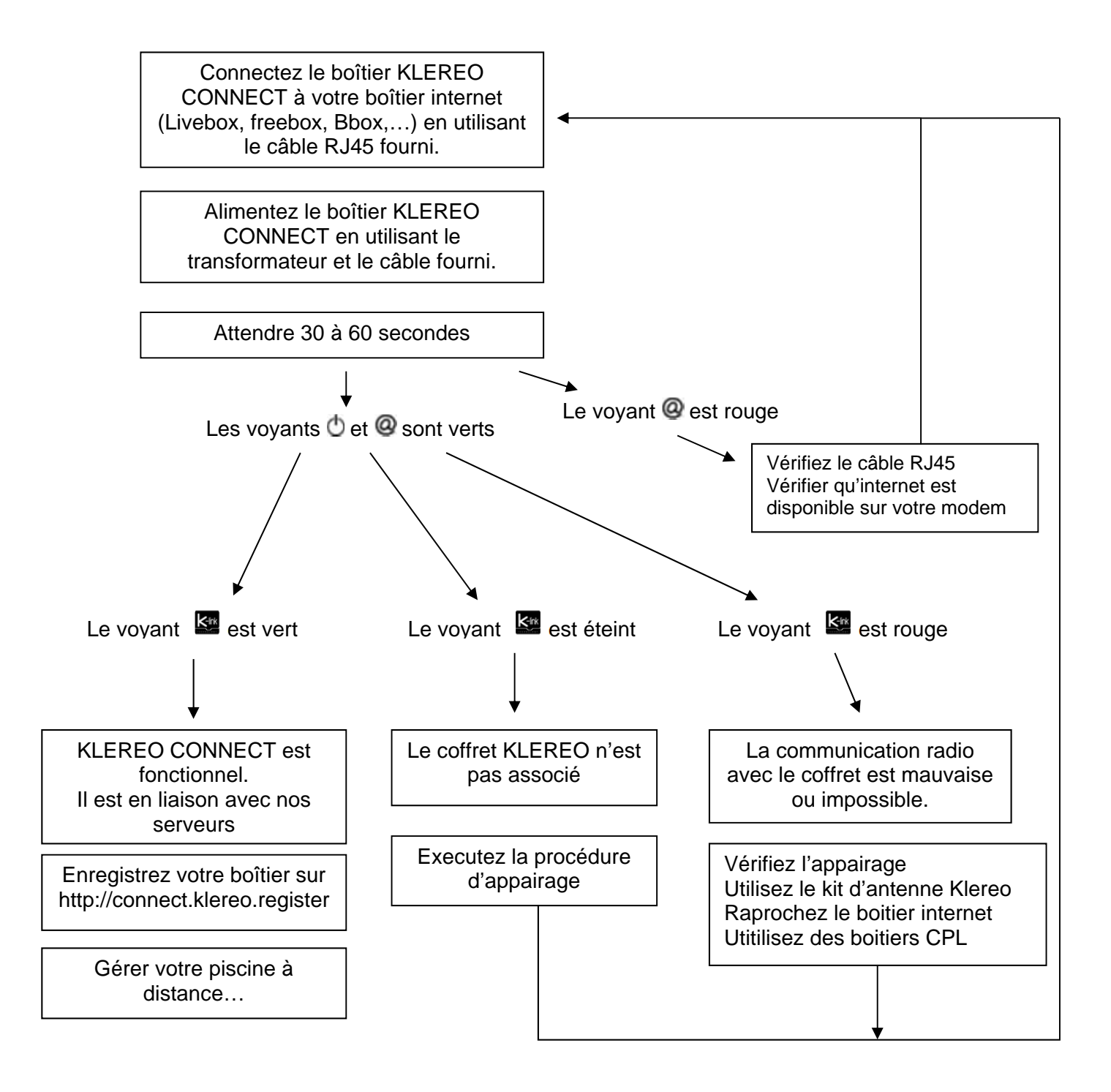

## **Mise à jour des systèmes KLEREO (M.A.J.)**

- 1. Téléchargez la mise à jour de votre installation depuis: **http://connect.klereo.fr/software**
- 2. Glisser les fichiers à la racine de la clef USB. **Sans créer de dossier ni renommer les fichiers !**
- 3. Insérez la clef dans le coffret
- 4. Allez dans le menu « Logiciel »
- 5. Sélection du sous-menu « Logiciel / M.A.J. Coffret », laissez faire la M.A.J… (1mn environ)
- 6. Recommencez avec le sous-menu « Logiciel / M.A.J. Afficheur », la M.A.J est plus longue ! (3 à 4mn...)
- 7. Vérifier la version installée en utilisant le sous-menu « Logiciel /Version Prog. »

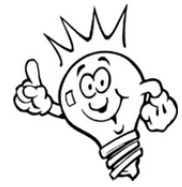

#### **L'afficheur portable doit être à proximité du coffret et sur son support de charge pour faire la mise à jour !**

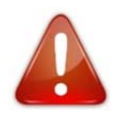

La clé USB d'une capacité inférieure à 32Go doit obligatoirement être formatée en FAT ou FAT32. Les systèmes de fichiers NTFS ou MAC ne sont pas compatibles.

Exemple, pour la version 1.84E les fichiers contenus sur la clé seront :

- FTAB184F.KLR
- FAFF184E.KLR
- FKAF184E.KLR
- FKPC184E.KLR
- FPROFILE.KLR (facultatif)

#### **DÉCHETS PILES ET ÉQUIPEMENTS ÉLECTRONIQUES**

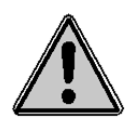

Cet appareil est marqué du symbole du tri sélectif relatif aux déchets d'équipements électriques et électroniques. Cela signifie que ce produit doit être pris en charge par un système de collecte sélectif conformément à la directive européenne 2002/96/CE afin de pouvoir soit être recyclé soit démantelé afin de réduire tout impact sur l'environnement. Pour plus de renseignements, vous pouvez contacter votre administration locale ou régionale.

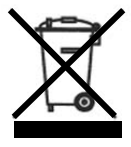

Les produits électroniques n'ayant pas fait l'objet d'un tri sélectif sont potentiellement dangereux pour l'environnement et la santé humaine en raison de la présence de substances dangereuses.

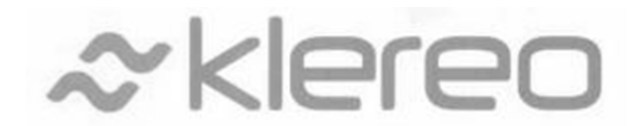

#### **Klereo**

5, rue du Chant des Oiseaux

78360 Montesson France

Email : contact@klereo.com

Tél. : 08 92 690 415 (0,34 € TTC/minute) (1)

(1) Facturation selon les conditions tarifaires de l'OBL de l'appelant – tarifs applicables en France métropolitaine depuis tout poste fixe (hors publiphones)